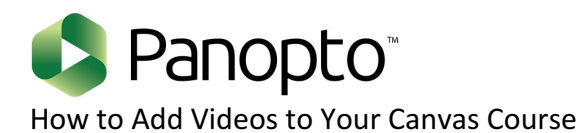

There are two ways you can add a Panopto video to a course:

A. Add a link directly to the Panopto video:

This is preferable if you use Panopto's multiple video input options as the link will open in Panopto's multi-window viewer.

**B. Embed a Panopto video in a Canvas page:** This may be an easier method, but only the primary video source (the main camera) will be displayed in videos embedded in a page.

## **Method A: Add a link directly to a Panopto video**

- 1. Navigate to http://panopto.umsl.edu.
- 2. On the User Sign-in page, choose **Canvas UMSL** from the drop-down menu. Then, click the **Sign in** button.

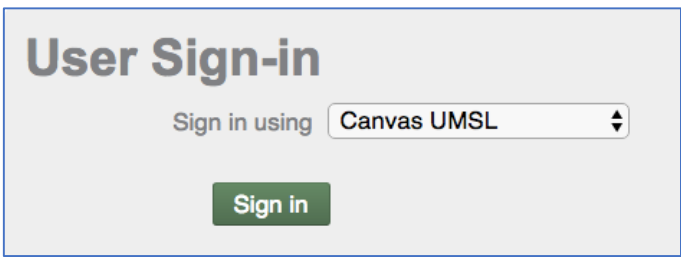

- 3. Log in with your SSO ID and password.
- 4. On the next page, you may be prompted to authorize Panopto to use your Canvas account. Click the **Authorize** button.

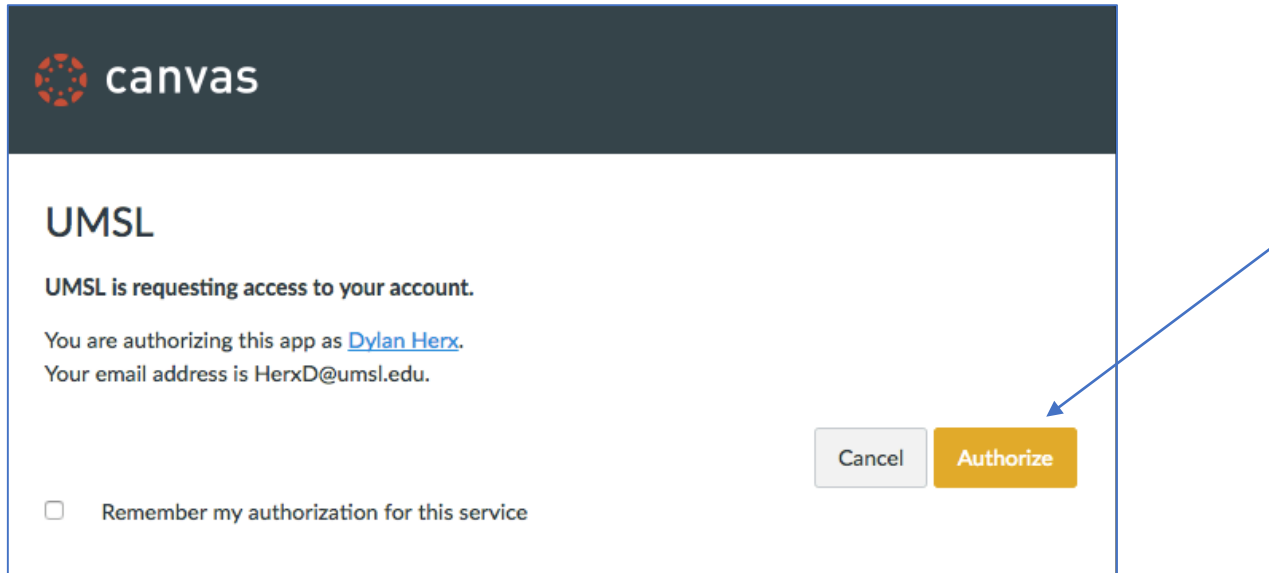

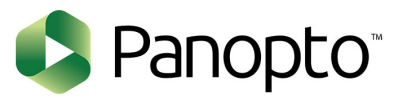

How to Add Videos to Your Canvas Course

5. On the left side of the screen, choose the Browse button. Then, from the list that opens, select the folder where your videos are stored.

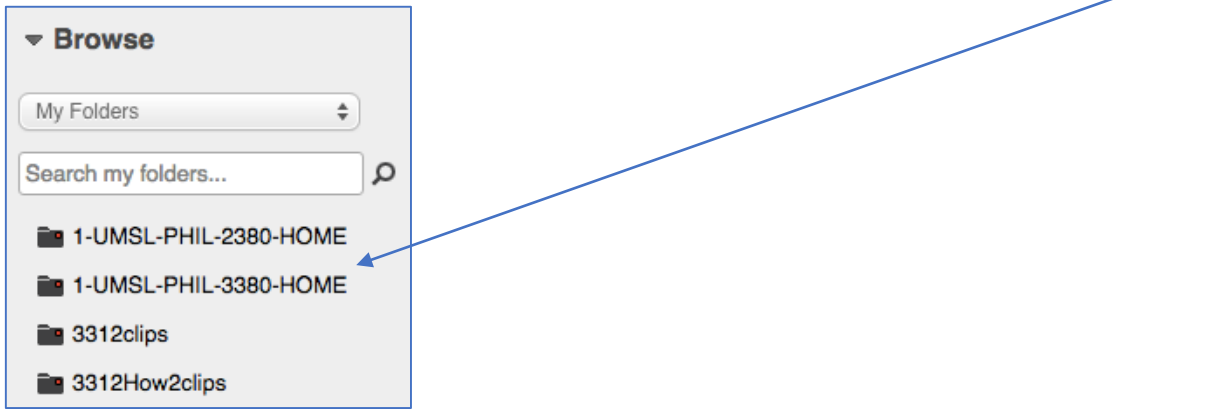

6. You will see a list of videos stored in the folder. Hover over a video you want to share in your Canvas course and then click the Share icon.

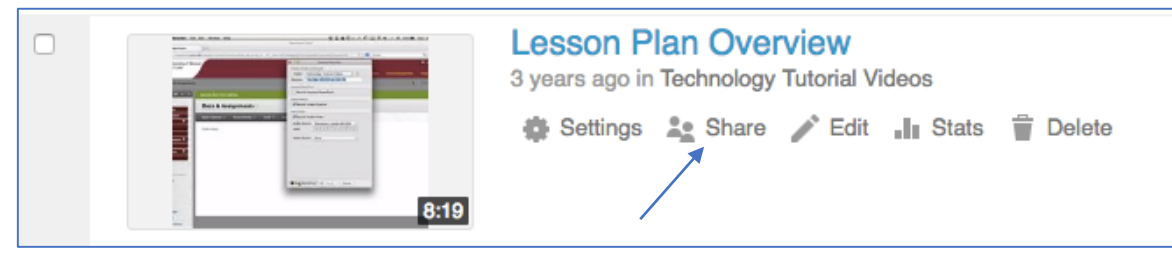

7. A box will open. At the top of the box, you should see a URL link. Select the link text and copy it to your clipboard. (Ctrl+C or Edit $\rightarrow$ Copy)

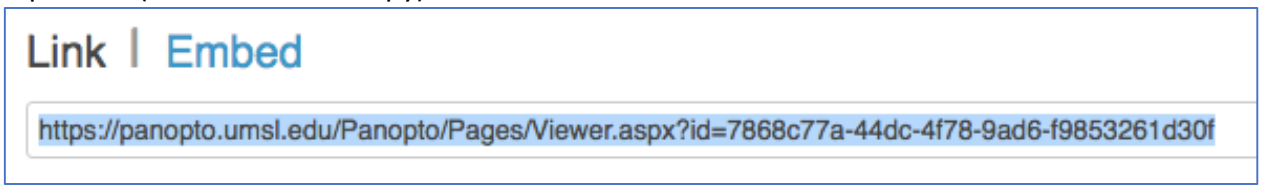

8. In a new browser window or tab, navigate to your course in Canvas. Click the Modules link on the leftside navigation bar.

Modules

9. Click the + button next to the module where you want to add the link to the video. Note: if you don't have any modules, you may need to click the yellow +Module button to create one.

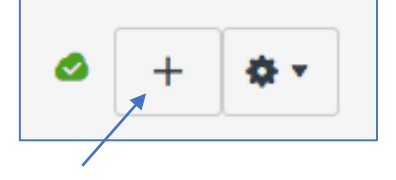

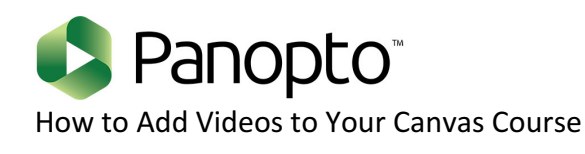

10. A dialog box will open. From the dropdown menu at the top of the box, choose **External URL**.

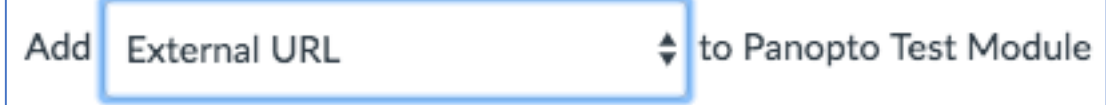

11. Paste the URL you copied from Panopto earlier into the URL textbox. You can also give your link a name like 'Lecture 1: Title of Lecture'. Check the box next to 'Load in a new tab' so the video will open on Panopto's page instead of within Canvas.

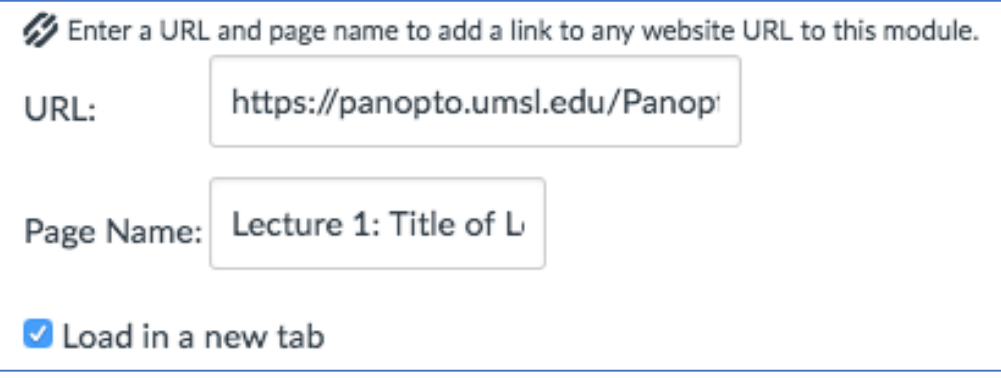

12. Click the Add Item button in the lower-right of the box to add your link to your Module.

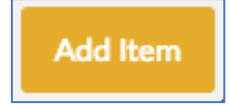

13. Repeat this process for each Panopto video you want to add.

## **Method B: Embedding a Panopto Video within a Canvas Page.**

While editing any page in Canvas, you can embed a Panopto video using the Panopto button on the toolbar above the text area. Note: Videos embedded in this way will only display the main video source (camera) so this may not be the best option for those using multiple video sources (ex. Screen and webcam recording **simultaneously).**

- 1. Navigate to your course in Canvas.
- 2. Click the Modules button on the left-side navigation menu.

## Modules

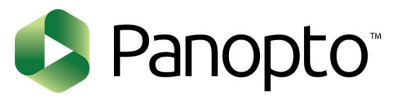

How to Add Videos to Your Canvas Course

3. Add a Page to a module by clicking the **+** button to the right of the Module name. Note: if you don't have any modules, you may need to click the yellow +Module button to create **one.**

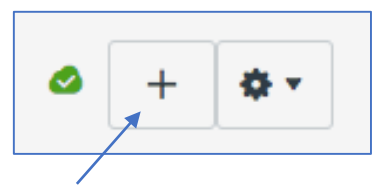

4. A box will open. Choose **Content Page** from the dropdown menu and then in the box below, select **[New Page].**

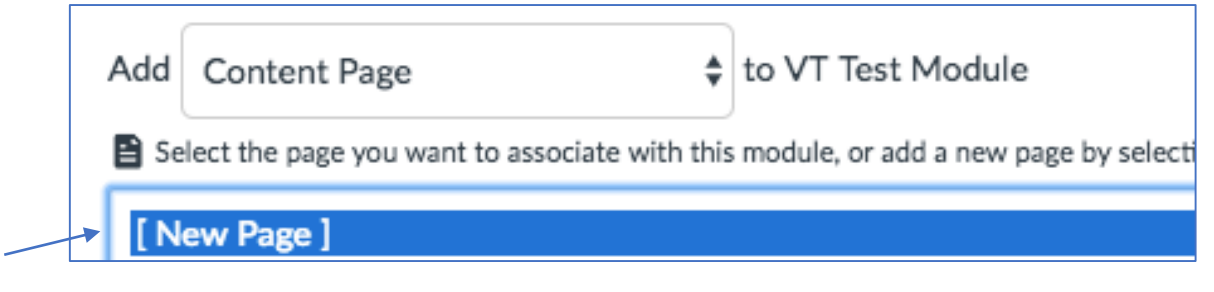

5. Below that, give the page a name in the Page Name textbox.

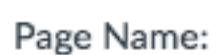

Lecture 1

6. Click the **Add Item** button to add the page to your module.

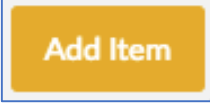

7. Click the name of the page you just added to open the page. At the top, click the **Edit** button.

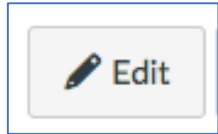

8. From the second row on the button toolbar (above the textbox), select the Panopto video icon (pictured below)

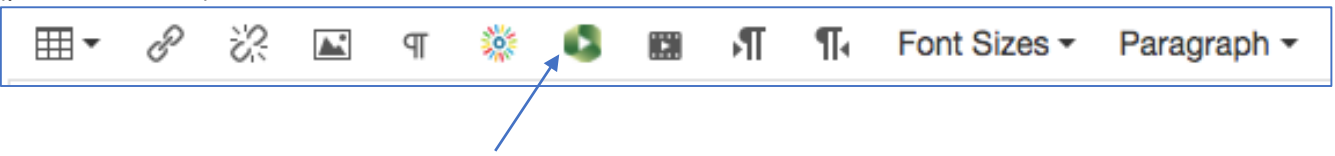

9. A box will open. From the dropdown menu, choose the name of the folder where your video is stored (this is usually the name of a course).

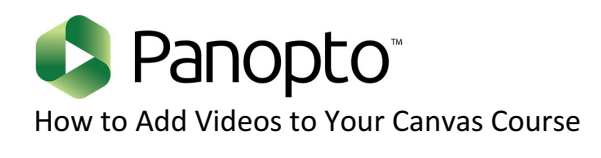

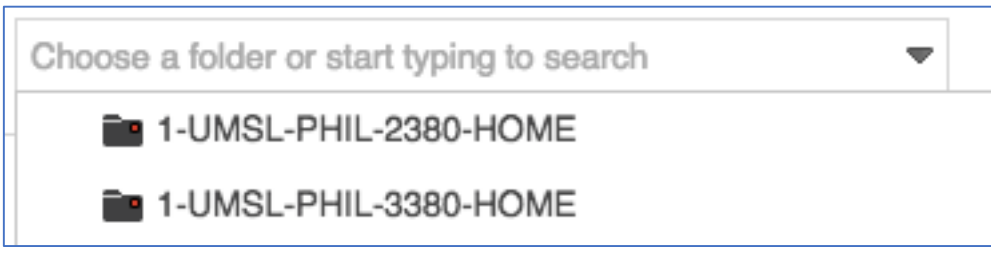

10. From the list of videos displayed, put a checkmark next to the video you want to embed on the page.

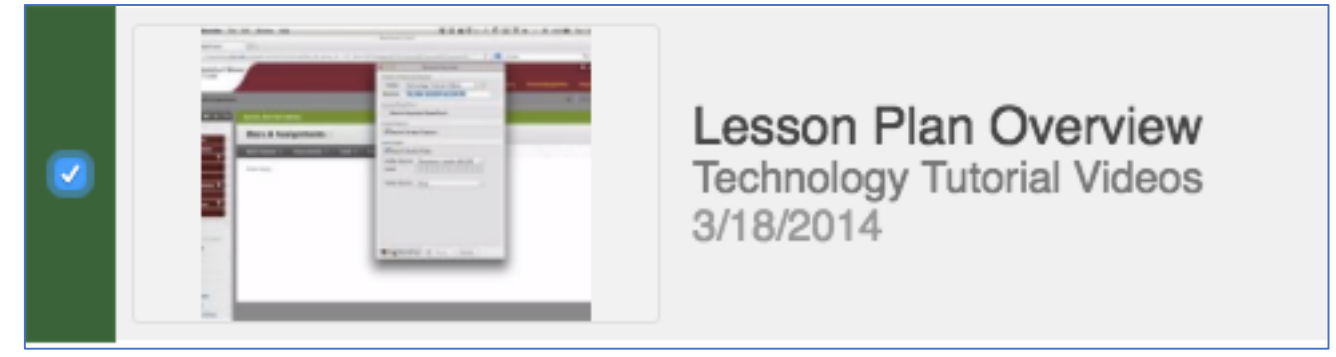

11. Then, click the **Insert** button at the bottom of the box.

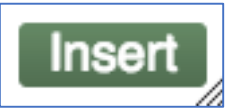

12. You will see a gray box on the page you're editing. Click the **Save** button to save the page or the **Save &** Publish button to save the page and publish it to students right away.

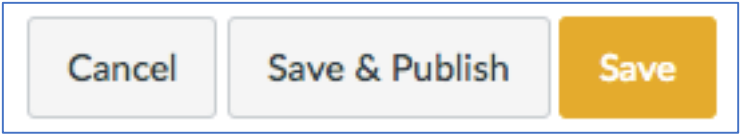

13. Your video will now be embedded in the Canvas page.